# **MIND EXPRESS**

**AFGESTEMD OP JOUW ORGANISATIE (EDU-LICENTIE)**

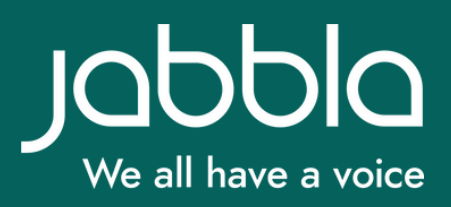

## Mind Express

Hulpmiddel voor jouw organisatie

## **Overzicht**

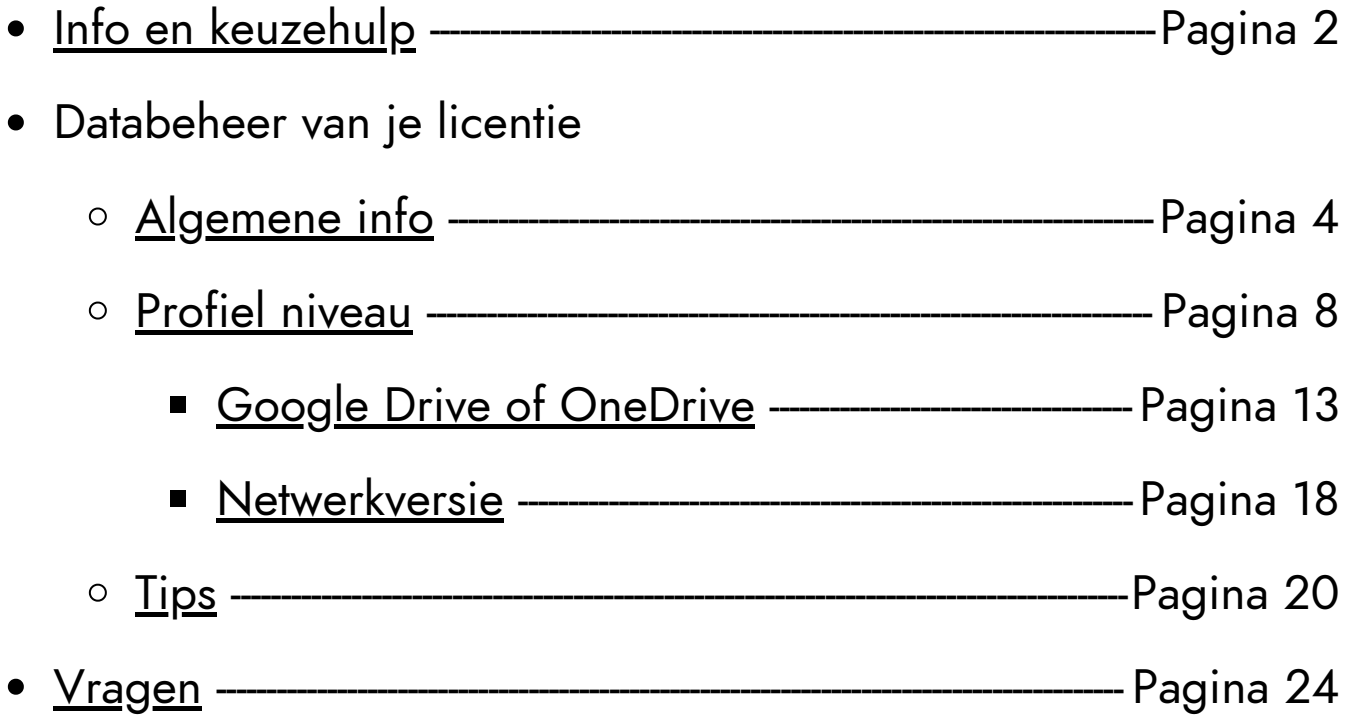

## <span id="page-2-0"></span>**Info educatieve licentie**

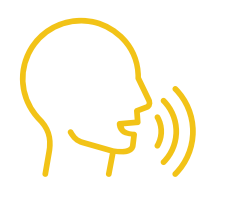

Vocalizer (niet standaard: Acapela-stemmen)

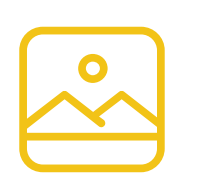

SymbolStix, SCLERA, Bliss, PCS (Thin Line, Black & White, High Contrast, InContext)

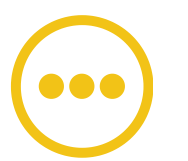

Optioneel: BETA, Widgit, Picture This, Picto en [Arasaac](https://www.jabbla.com/faq/arasaac-symbolen-toevoegen-aan-mind-express-5/)

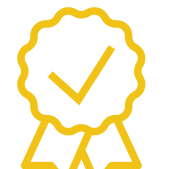

Jaarabonnement (1, 3 of 5 jaar)

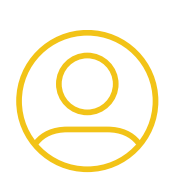

Meerdere gebruikers mogelijk (multi-user)

## **Beslis voor jouw organisatie:**

- **Hoeveel mensen** moeten tegelijk Mind Express 5 kunnen 1. opstarten en gebruiken (*= aantal licenties)?*
- 2.Wil je qua **login**
	- a.voor elke persoon van de organisatie dezelfde?
	- b.of voor elke persoon een eigen, persoonlijke? Dit is zelf te bepalen en te wijzigen (zie verder)
- 3.Als je Mind Express 5 **opent** op een computer:
	- moet het aanmeldvenster steeds getoond worden, zodat a. elke persoon met de eigen login kan inloggen?
	- b.of blijven inloggegevens onthouden en kan je automatisch doorstarten?
- Wil je **documenten** lokaal opslaan of op een gedeelde locatie 4. bewaren, zodat collega's elkaars materiaal kunnen gebruiken (zie verder)?
- 5.Een **beveiligde woordenschat** aankopen (bv. ALOHA, AlphaCore, PODD of SCORE)? Dan heb je recht om dit te gebruiken op alle computers via de licentie in kwestie.

## <span id="page-4-0"></span>**Installatie van en toegang tot Mind Express**

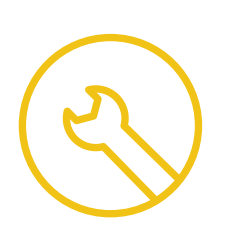

ME5 is op een onbeperkt aantal Windowsplatformen te installeren en te gebruiken.

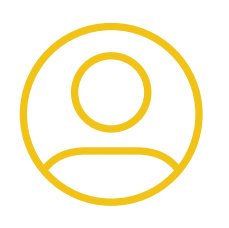

Het aantal aangekochte edu-licenties

= het aantal personen dat gelijktijdig kan inloggen & gebruikmaken van ME

#### Conclusie:

- je licentie = je toegang tot ME
- je login (gebruikersnaam + wachtwoord) geeft je die toegang

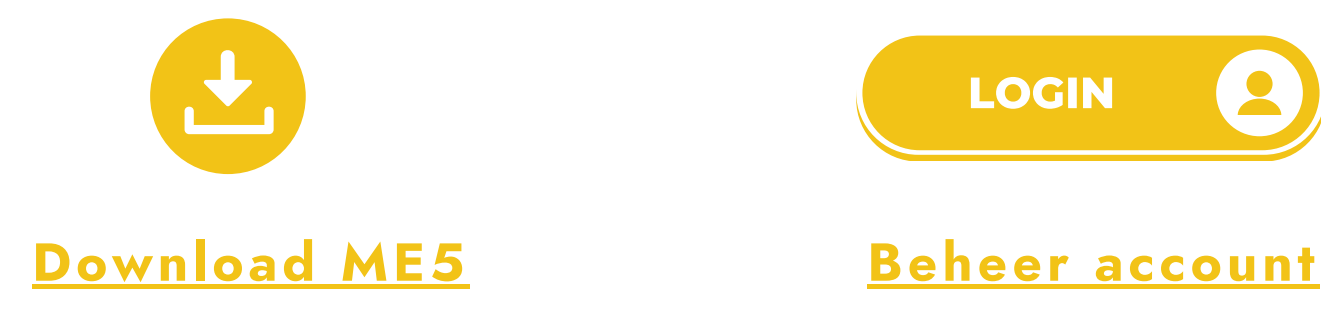

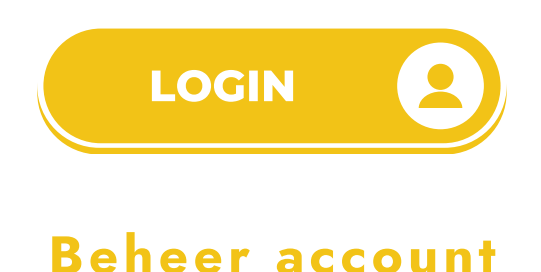

## **Beheer je licentie/account**

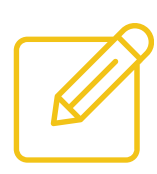

Je kan gegevens wijzigen (bv. elk schooljaar andere wachtwoorden in kader van veiligheid en privacy). [Werkwijze](https://www.jabblasoft.com/files/helpfiles/mindexpress5_nl_webhelp/oxy_ex-1/weblicentie/ta_gebruiker_gegevens_wijzigen.html) hier

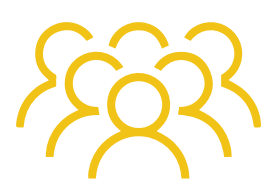

Je kan je geheel aan licenties (multi-user) verdelen over verschillende groepen. Zo kan je bijvoorbeeld je ME-sessies reserveren voor bepaalde teams of campussen. [Werkwijze](https://www.jabblasoft.com/files/helpfiles/mindexpress5_nl_webhelp/oxy_ex-1/weblicentie/ta_licentie_reserveren_voor_groep.html) hier.

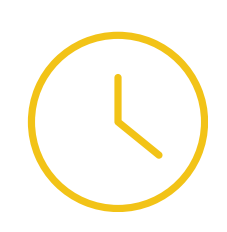

Je kan het gebruik van de software beperken in de tijd, door een vervaldatum in te stellen voor een groep (bv. tot het einde van het schooljaar). [Werkwijze](https://www.jabblasoft.com/files/helpfiles/mindexpress5_nl_webhelp/oxy_ex-1/weblicentie/ta_vervaldatum_groep_ingeven.html?%20hl=groep) hier.

#### **Aan- en afmelden**

- Je kan Mind Express altijd automatisch laten [afmelden](http://www.jabblasoft.com/files/helpfiles/mindexpress5_nl_webhelp/ta_afmelden_van_de_mind_express.html?hl=afmelden) na gebruik
- Echter, je kan ervoor kiezen om de optie "ingelogd blijven" aangevinkt te laten staan.

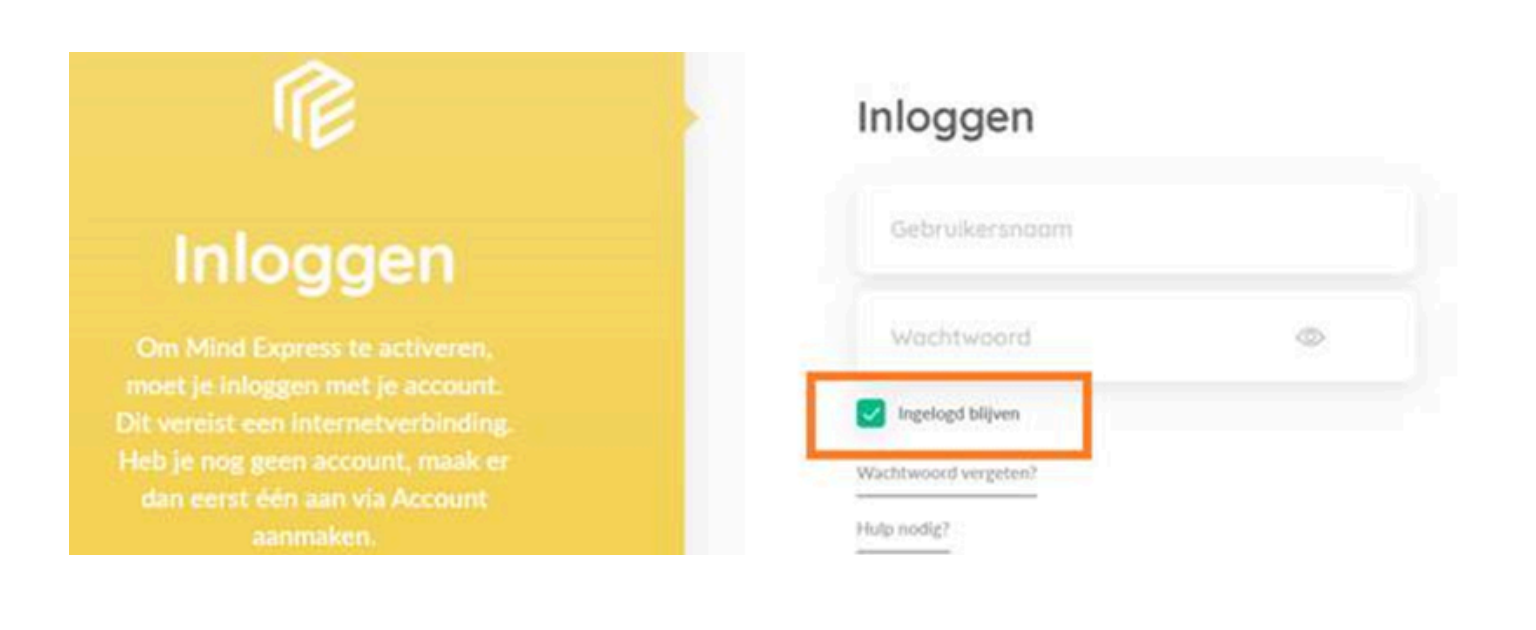

## **De inhoud van je Mind Express**

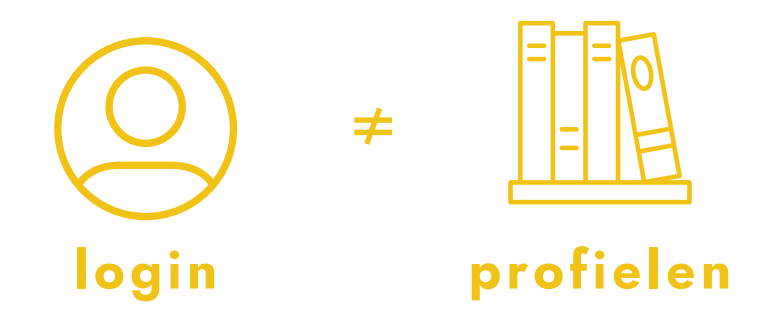

Nadat je inlogt in ME5, kan je profielen aanmaken. Deze profielen worden standaard lokaal opgeslagen op je computer.

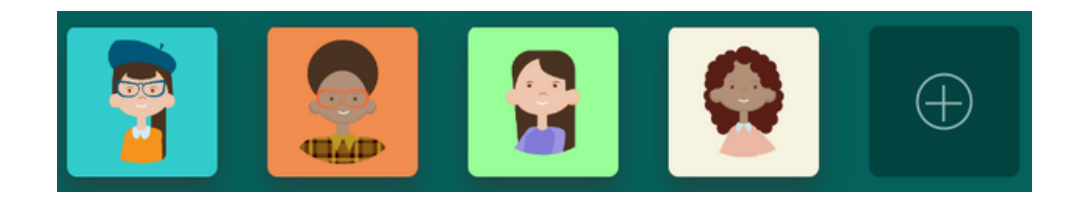

Logt iemand anders in, in ME5 op dezelfde computer? Dan zal deze persoon nog steeds dezelfde profielen zien. Dus: ongeacht de gebruikte login, zal je steeds dezelfde profielen zien op een bepaalde computer.

**Je login is dus NIET verbonden aan je profielen**

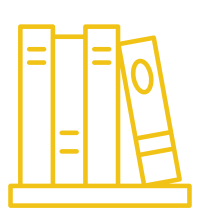

- <span id="page-8-0"></span>Een verzameling ME-documenten en instellingen = een profiel
- Je kan zo veel profielen aanmaken als gewenst.

#### **Organiseren**

- $\circ$  Keuze profielnaam ( $\sim$  alfabetisch)
	- **by.** starten met 'titel':
		- Leerling\_A, Leerling\_B, Leerling\_C
		- Leerkracht\_A, Leerkracht\_B, Leerkracht\_C
		- Klas\_A, Klas\_B, Klas\_C
- Visuele weergave profiel
	- bv. profielen van leden van eenzelfde groep eenzelfde

avatar, figuur of achtergrondkleur toekennen

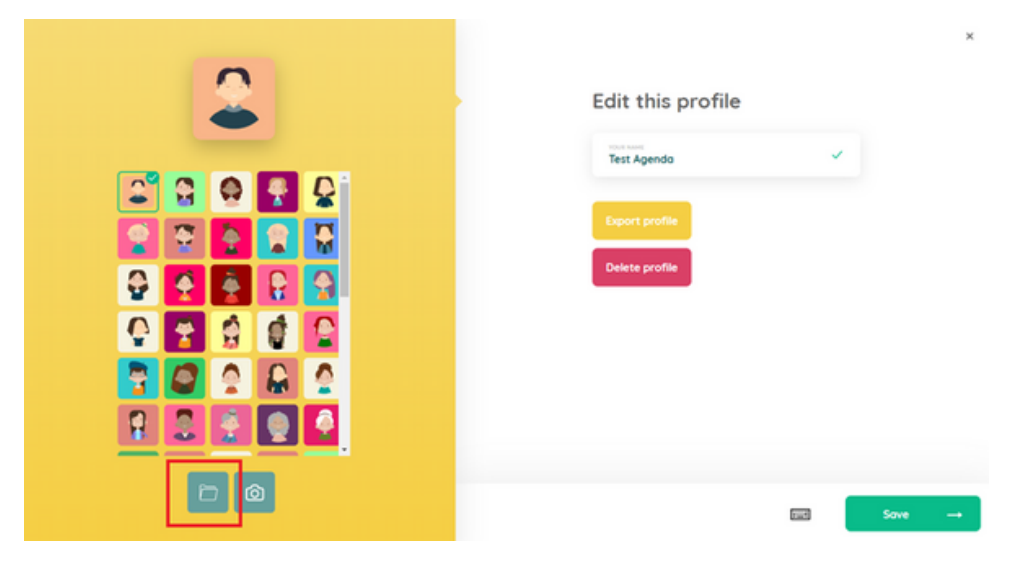

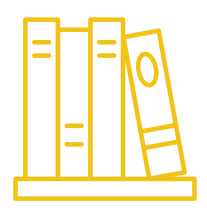

#### **Archiveren**

Wordt een bepaald profiel niet meer gebruikt? Dan kan je dit:

- 1.Exporteren (bv. naar een harde schijf, de cloud, een server ...)
- 2.En vervolgens verwijderen uit je profieloverzicht

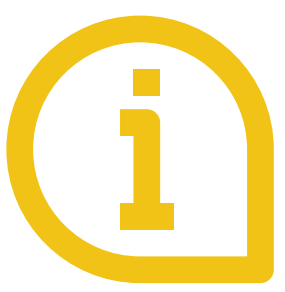

Werkwijze om profielen te [exporteren](https://www.jabbla.com/faq/profielen-importeren-en-exporteren-in-mind-express-5/) (en [importeren\)](https://www.jabbla.com/faq/profielen-importeren-en-exporteren-in-mind-express-5/)

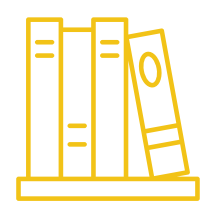

#### **Back-uppen in de cloud**

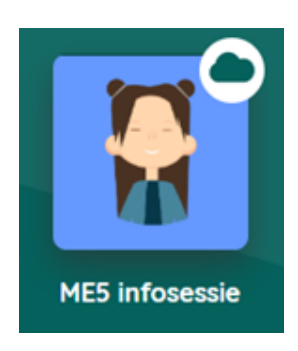

- Eerste stap, alvorens te bewerken op afstand
- Vereist: Google account voor de O.C.-gebruiker

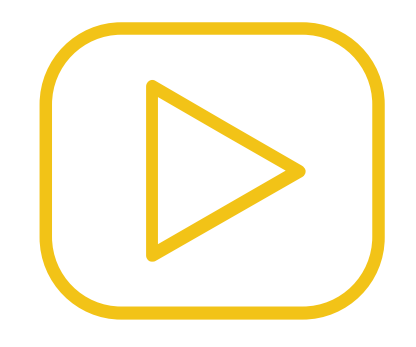

Bekijk de [instructievideo](https://www.jabbla.com/tutorials/mind-express-5-cloud-back-up-maken/)

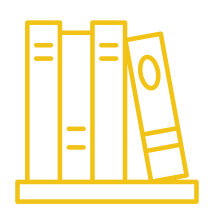

#### **Bewerken op afstand**

Vereisten:

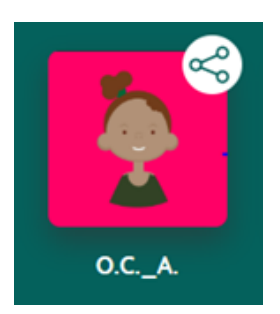

o Een Google account per bewerker op afstand Deze account(s) moet verschillend zijn van het Google account, waarin de orginele back-up gebeurde (Google account van de O.C.-gebruiker)

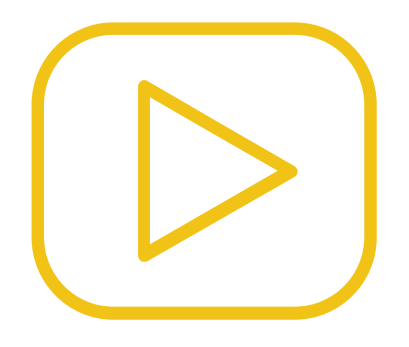

Bekijk de [instructievideo](https://www.jabbla.com/tutorials/mind-express-5-bewerken-op-afstand/)

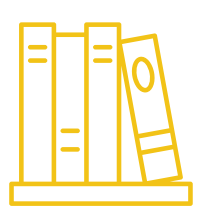

## **Beschikbaar voor verschillende computers binnen een organisatie**

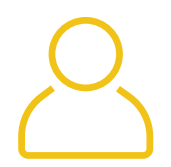

Standaard staan ME-profielen lokaal op de individuele computer: C:\Users\Public\Documents\ME5Data

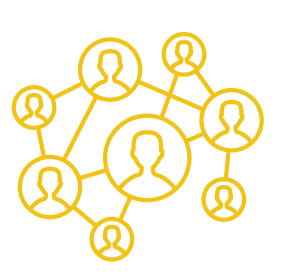

Echter, sommige voorzieningen of scholen willen graag alle Mind Express-documenten (en dus alle profielen) centraal plaatsen zodat elke computer dezelfde profielen (en dus documenten) toont.

Dit is mogelijk via:

- Google Drive of OneDrive (zie verder)
- Netwerk (zie verder)

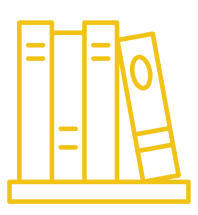

<span id="page-13-0"></span>**Met Google- of OneDrive staat de map met alle profielen (Users) in de cloud, terwijl elke persoon ook een kopie heeft op diens lokale schijf.**

- Als de persoon iets verandert aan diens lokale profielen, zal  $\bullet$ Google- of OneDrive automatisch synchroniseren met de cloud. Op die manier zal de cloud altijd de recentste versie van de profielen hebben.
- Bovendien wordt elke verandering in de cloud ook doorgegeven aan alle computers die een lokale kopie hebben en wordt de lokale kopie met profielen bij alle personen ook meteen aangepast.
- Er wordt dus voortdurend gesynchroniseerd tussen alle pc's en elke pc ontvangt dus ook direct de wijzigingen die een andere pc doet.

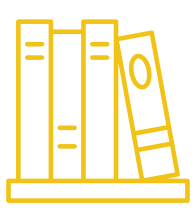

#### **Voordelen (ook i.v.m. netwerkversie (zie verder))**

- Kopie op de lokale schijf:
	- Sneller werken dan met netwerkschijf
	- o Niet afhankelijk van server-hardware of -infrastructuur.
	- o Personen kunnen ook thuis verder werken op de eigen computer met dezelfde profielen.
	- Wegvallen van (internet)verbindingen hoeft geen problemen op te leveren. Men kan nog steeds verder werken.
- Back-up van de ME5Data in de cloud. Deze data is bovendien beveiligd, aangezien accountgegevens nodig zijn.

Google Drive voorziet in 15 GB gratis opslag. Dit kan voor sommige personen volstaan. Indien meer ruimte nodig is, kan dit aangekocht worden via Google Drive.

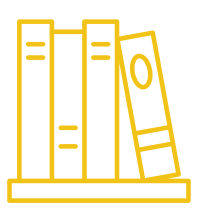

#### **Werkwijze**

- 1. Maak een Google- of OneDrive account aan.
- 2. Installeer Google Drive of OneDrive op de gewenste computers.
- 3. Eens de installatie voltooid is, is Google- of OneDrive geconfigureerd.

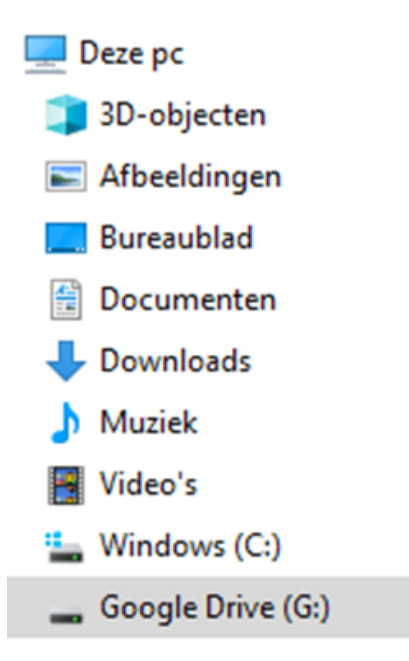

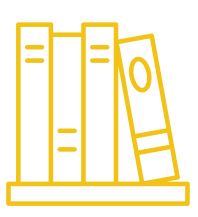

#### **Werkwijze (vervolg)**

4. Plaats de Users-map van Mind Express 5 in de Google- of OneDrive- map via de Windows verkenner. Standaard staat deze map onder C:\Users\Public\Documents\ME5Data\Users.

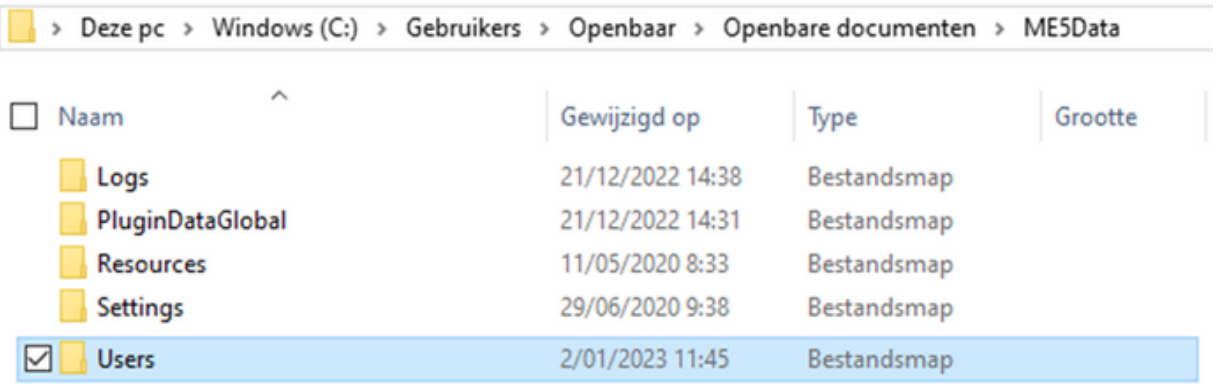

Alle bestanden worden zo gesynchroniseerd met de cloud (Google Drive of OneDrive).

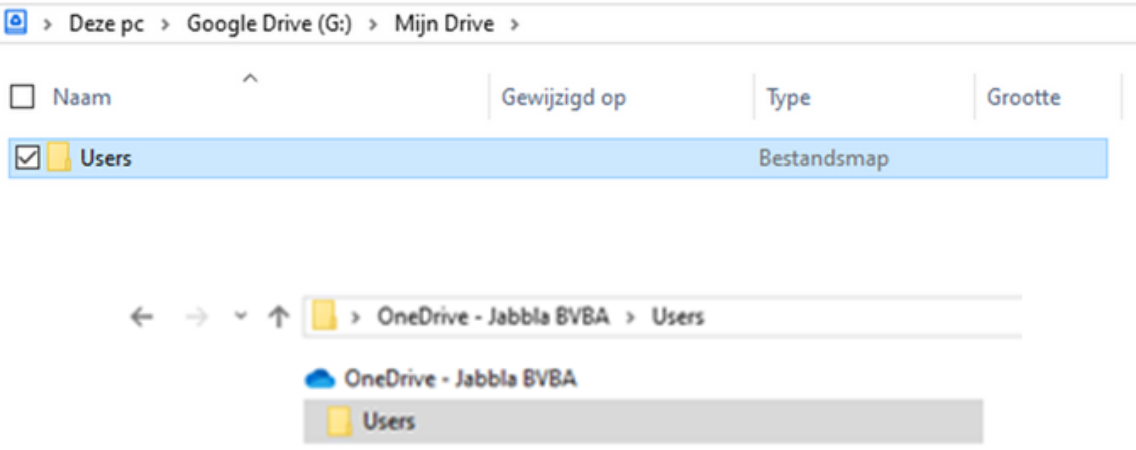

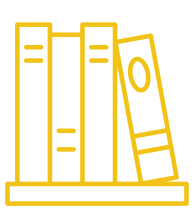

#### **Werkwijze (vervolg)**

5. Zorg dat Mind Express op de juiste locatie naar de Users-map zoekt. Merk op dat dit in veel omgevingen door de netwerkbeheerder dient te gebeuren.

Staat je Mind Express up-to-date (minimum 5.2.0.3138)? Dan kan je de nieuwe locatie opgeven in Mind Express zelf. In een profiel naar keuze > Menu > Instellingen > Systeem > Geavanceerd

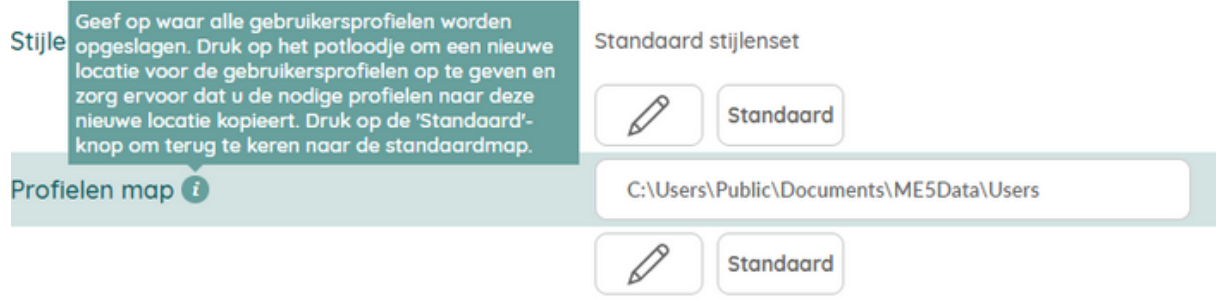

6. Herhaal deze procedure voor de andere computers die deze gedeelde profielen willen gebruiken. Alle computers worden via de Google- of OneDrive software met elkaar in synchronisatie gehouden.

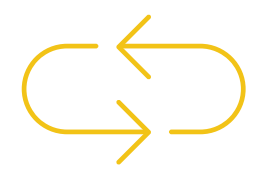

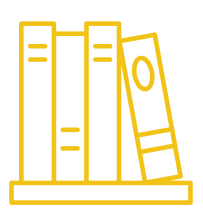

#### <span id="page-18-0"></span>**Profielen van de organisatie: Netwerkversie**

#### **Werkwijze**

Standaard staan de profielen op de computer onder C:\Users\Public\Documents\ME5Data\Users. Hieronder vind je de stappen die je kan ondernemen om deze map te verplaatsen, bijvoorbeeld naar: \\testserver\ME5Users

Kopieer de Users-map van 1 van de computers naar de locatie op 1. de server. Dus je kopieert C:\Users\Public\Documents\ME5Data\Users naar \\testserver\ME5Users.

Wil je starten zonder gebruikersprofielen? Zorg er zeker voor dat je minimaal de C:\Users\Public\Documents\ME5Data\Users\Default map kopieert naar de server (dus bijvoorbeeld naar \\testserver\ME5Users\Default).

De Default-map heeft op elke computer dezelfde inhoud (dus het maakt niet uit vanaf welke computer je het kopieert) en wordt gebruikt om nieuwe gebruikersprofielen aan te maken. Deze is dus vereist op de server.

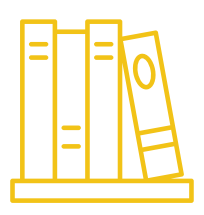

#### **Profielen van de organisatie: Netwerkversie**

#### **Werkwijze (vervolg)**

2. Zorg dat Mind Express op de juiste locatie naar de Usersmap zoekt. Merk op dat dit in veel omgevingen door de netwerkbeheerder dient te gebeuren.

Staat je Mind Express up-to-date (minimum 5.2.0.3138)? Dan kan je de nieuwe locatie opgeven in Mind Express zelf. Menu > Instellingen > Systeem > Geavanceerd

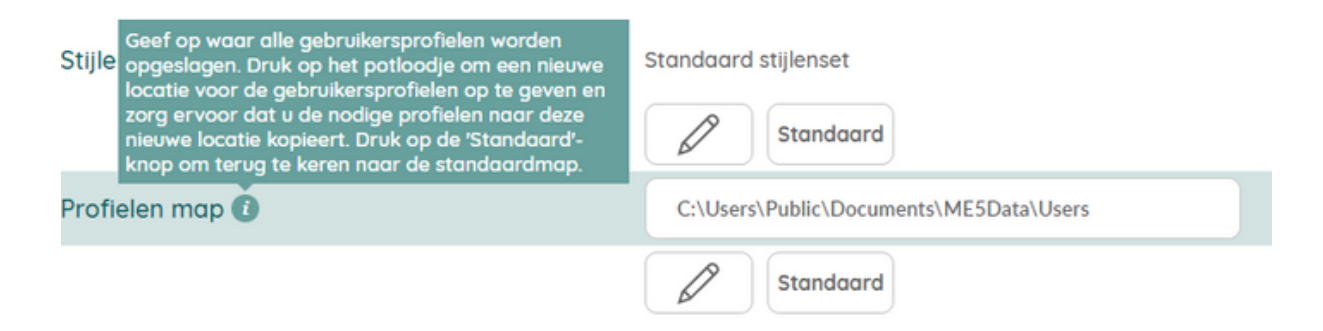

Herhaal deze procedure voor de andere computers die 3.deze gedeelde profielen willen gebruiken.

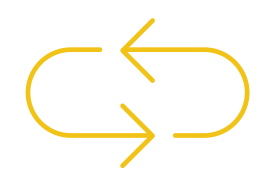

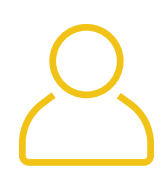

- <span id="page-20-0"></span>• In principe: verschillende personen kunnen tegelijk in hetzelfde profiel werken. Echter, enkel de versie van de persoon die het laatst bewerkt en opslaat, zal op de server komen. We raden dus aan dit zo veel mogelijk te vermijden door aparte profielen aan te maken voor elke therapeut en/of O.C.-gebruiker.
- Wil je een profiel afschermen van collega's of andere gebruikers? Dan vind je dit [Mind-Expressdocument](https://mindexpress.jabbla.com/download/me5-profielen-van-je-organisatie-beveiligen/) misschien interessant.

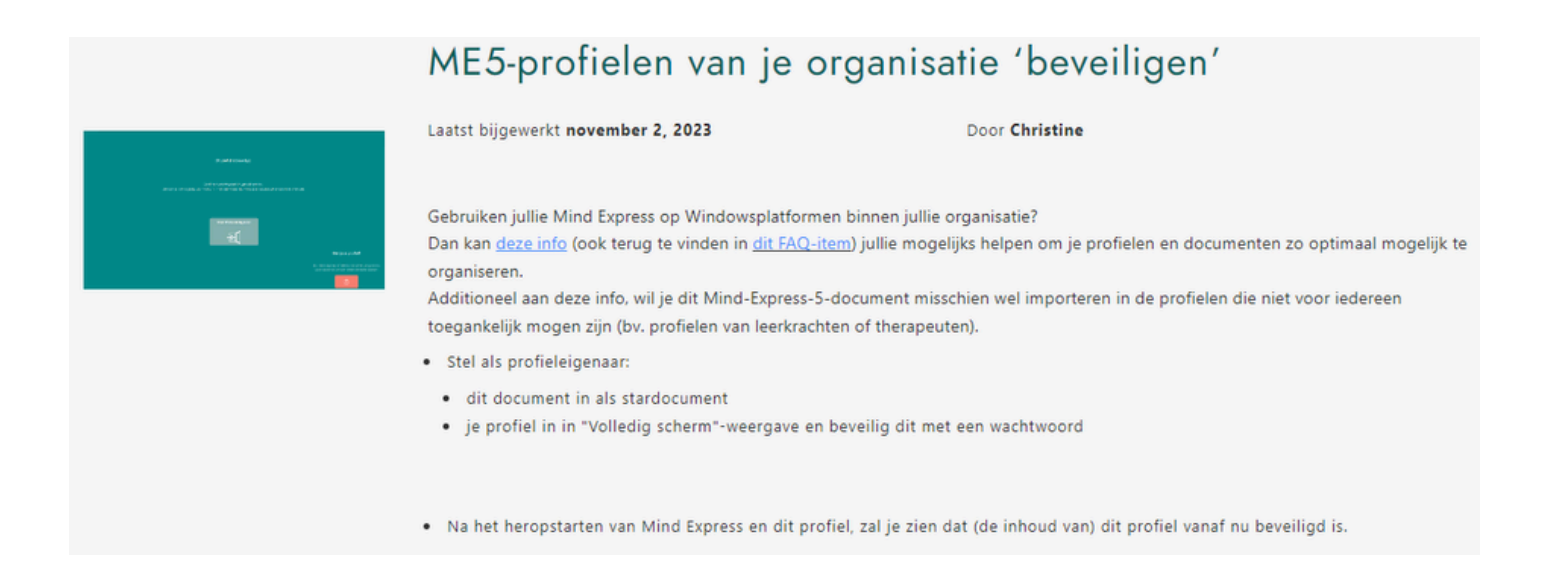

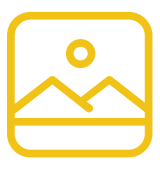

#### **Eigen foto's en figuren**

- Mind Express 5 heeft geen centrale mediabibliotheek met foto's of geluiden.
- Je kan wel een aantal afbeeldingen bundelen op volgende locatie: Menu > Instellingen > Systeem > Globale afbeeldingen. Zo kan je in verschillende documenten gebruik maken van deze afbeeldingen (bv. via klik & typ in een vakje). Opgelet: zorg dat je Mind Express up-to-date is (minimum 5.2.0.3138)
- Alle info rond het gebruik van eigen figuren in Mind Express vind je in deze FAQ op onze [website.](https://www.jabbla.com/faq/eigen-fotos-en-figuren-in-mind-express-5/)

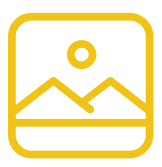

#### **Symbolen**

o Kies (in welke volgorde) de symbolensets [georganiseerd](https://www.jabblasoft.com/files/helpfiles/mindexpress5_nl_webhelp/symbolensets_kiezen_voor_een_document.html?hl=kies%2Csymbolensets) [staan](https://www.jabblasoft.com/files/helpfiles/mindexpress5_nl_webhelp/symbolensets_kiezen_voor_een_document.html?hl=kies%2Csymbolensets) in het Figuren-venster. Dit bepaalt welke symbolensets als eerste gesuggereerd worden bv. bij klik & typ.

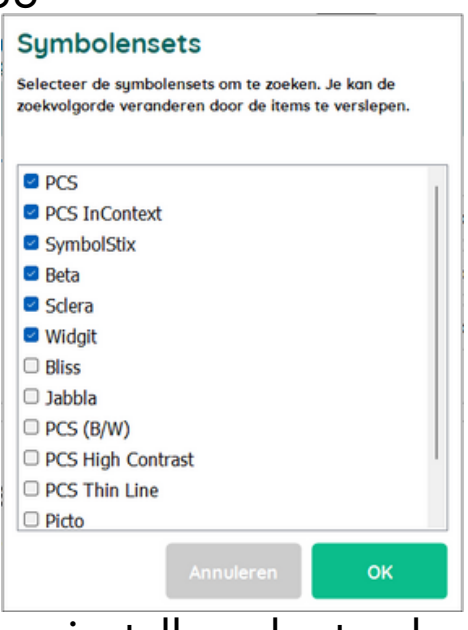

Wil je deze keuze instellen als standaard voor elk nieuw document? Dit kan je bepalen via: Menu > Instellingen > Systeem > Symboolinstellingen voor nieuw document.

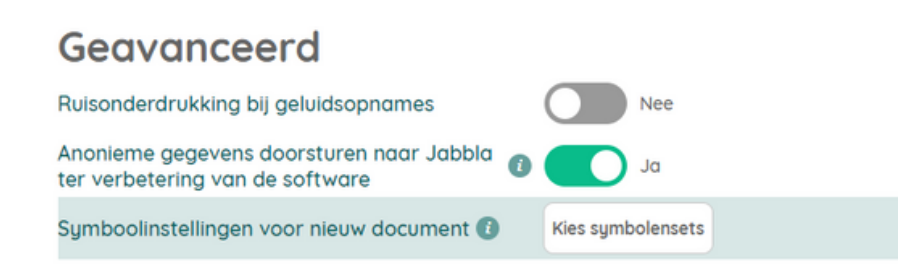

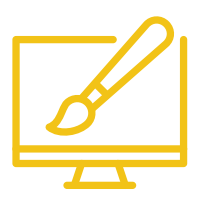

## **Stijlen**

Wil je een eigen, gepersonaliseerde stijlenset als standaard bij het maken van een nieuw document?

- a.Creëer je eigen [stijlenset](https://www.jabblasoft.com/files/helpfiles/mindexpress5_nl_webhelp/ta_de_stijl_van_een_vakje_aanpassen.html)
- b.Exporteer deze [persoonlijke](https://www.jabblasoft.com/files/helpfiles/mindexpress5_nl_webhelp/ta_een_stijlenset_exporteren.html?hl=stijl) stijlenset
- Stel deze set in als de standaard via Menu > Instellingen > c.

Systeem > Stijlenset voor nieuw document

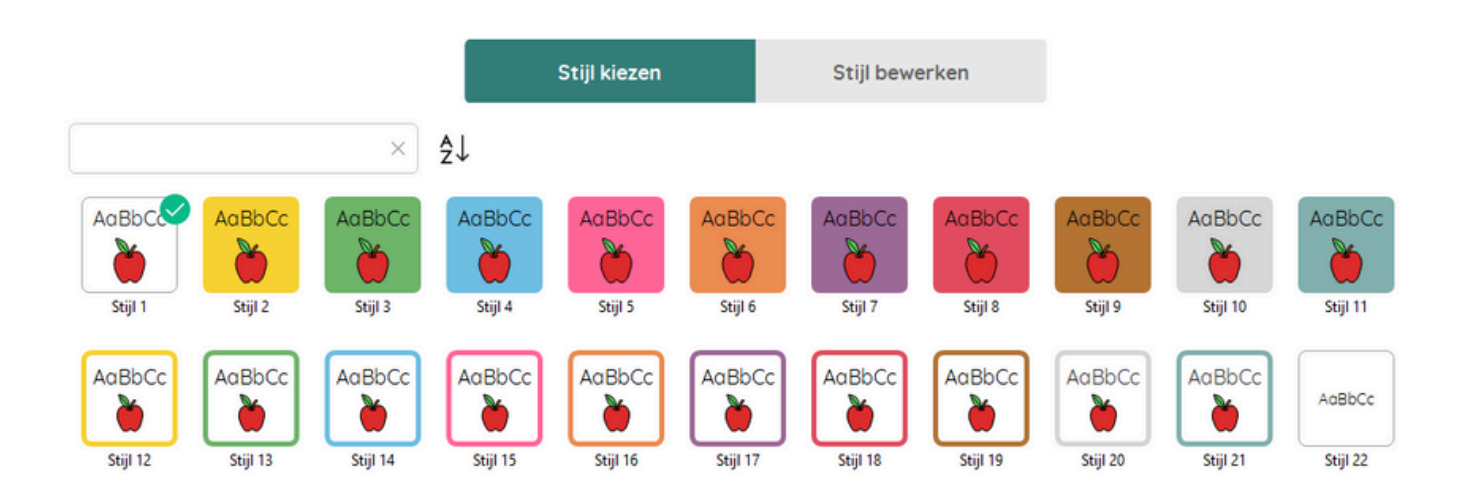

## <span id="page-24-0"></span>**Vragen, bedenkingen of nood aan ondersteuning?**

Aarzel niet om je adviseur of Jabbla zelf te contacteren.

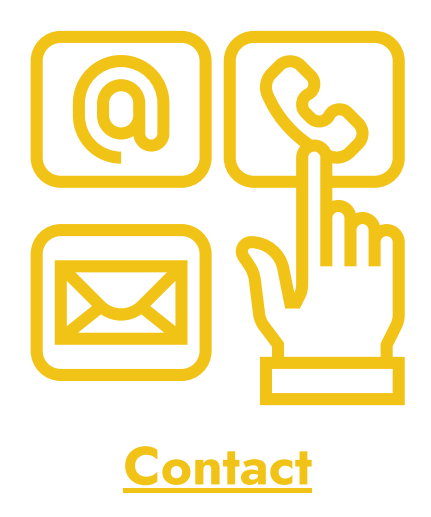